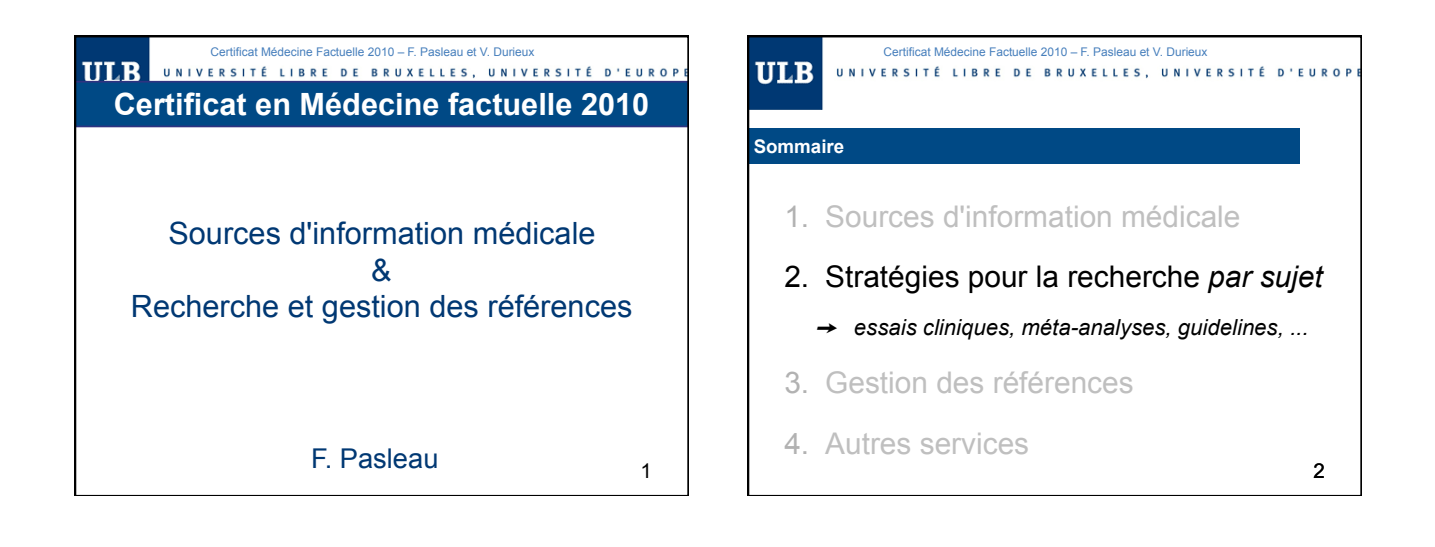

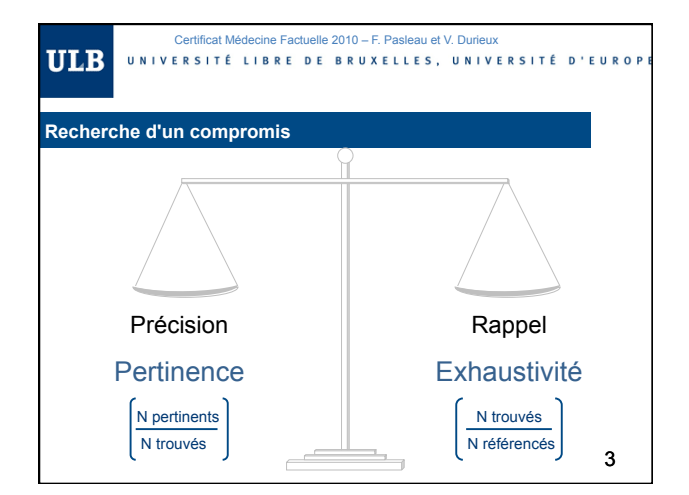

Pour tenter de résoudre une question médicale débattue au sein de votre service, vous recherchez des essais cliniques et des méta-analyses qui traitent du sujet. Vous consultez :

- 1. CIBLE
- 2. Cochrane Library
- 3. Medline
- 4. PubMed
- 5. Science Direct
- 6. UpToDate
- 7. Web of Science
- 8. Vous faites appel à une aide extérieure

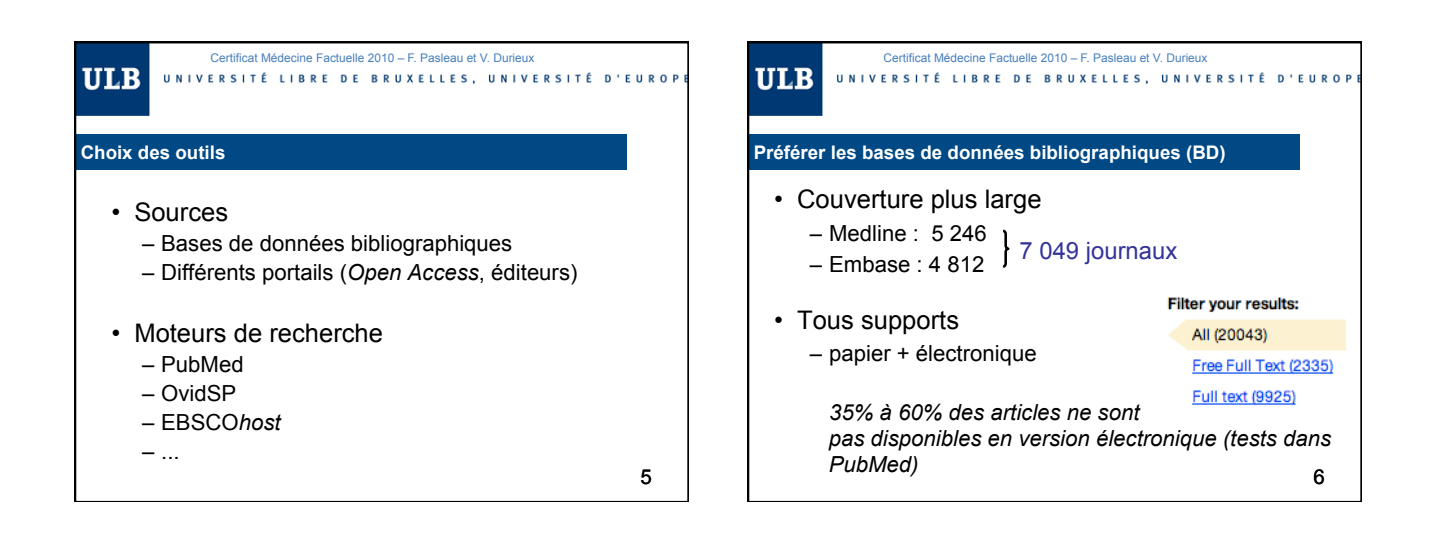

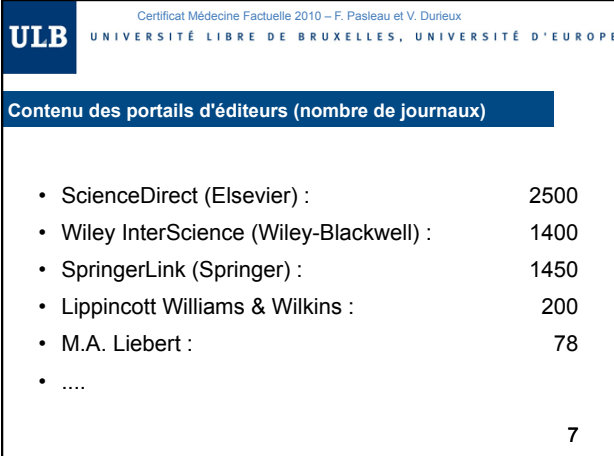

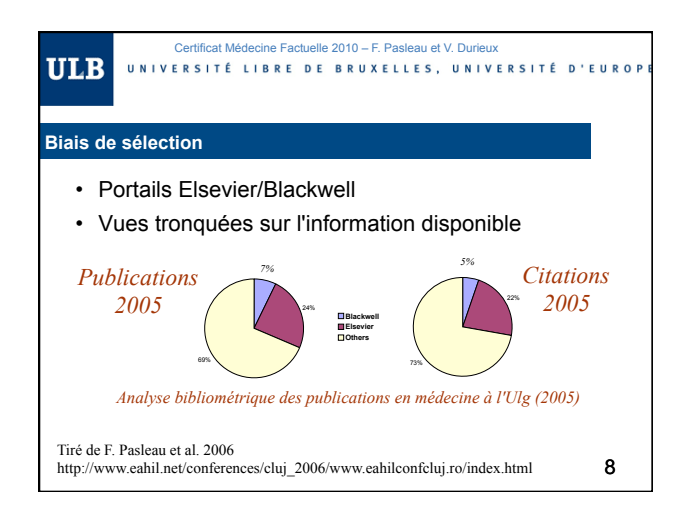

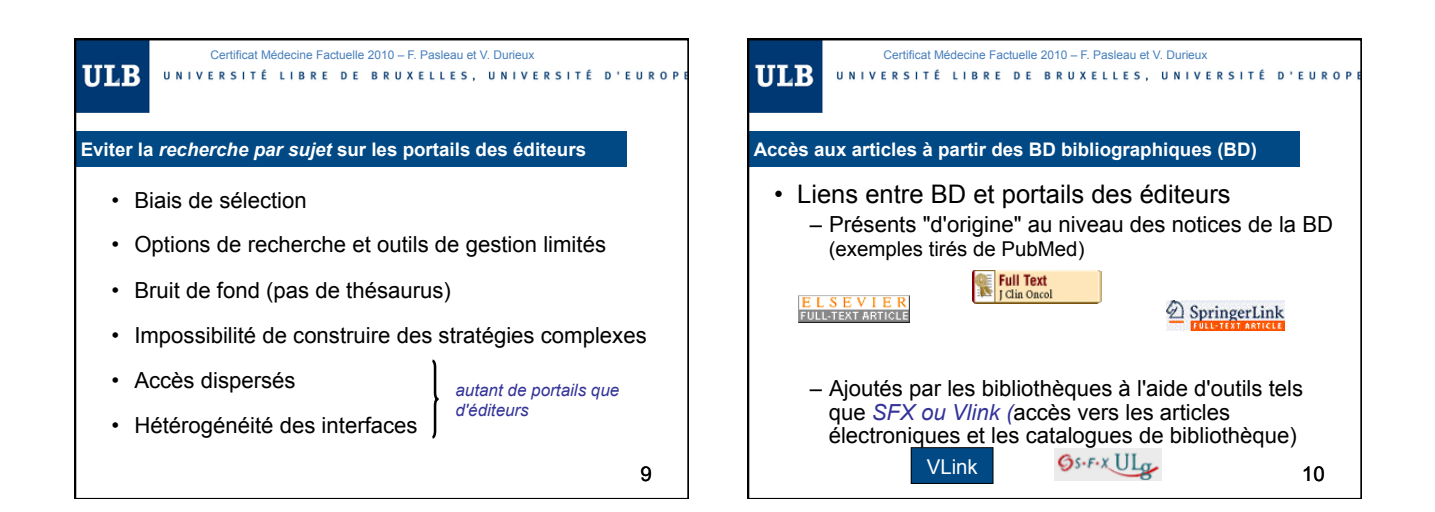

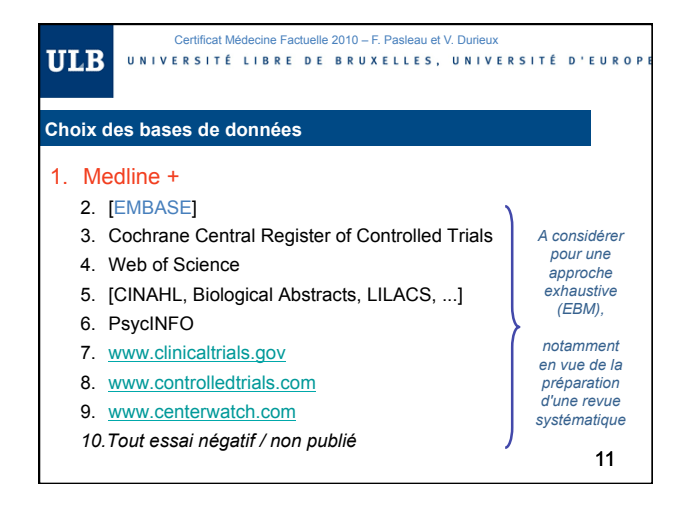

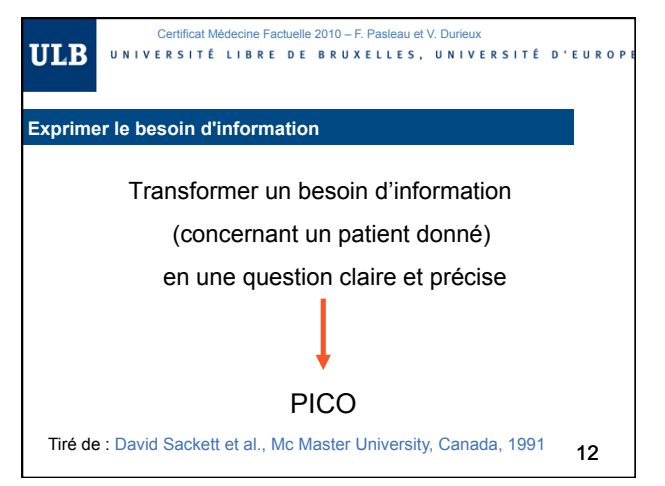

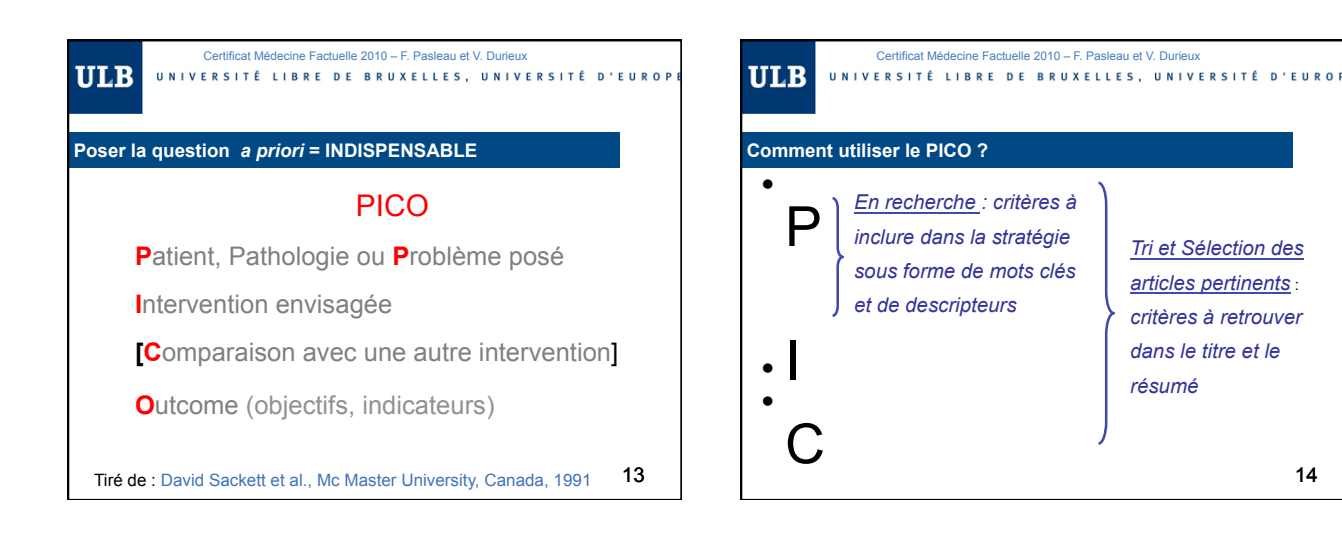

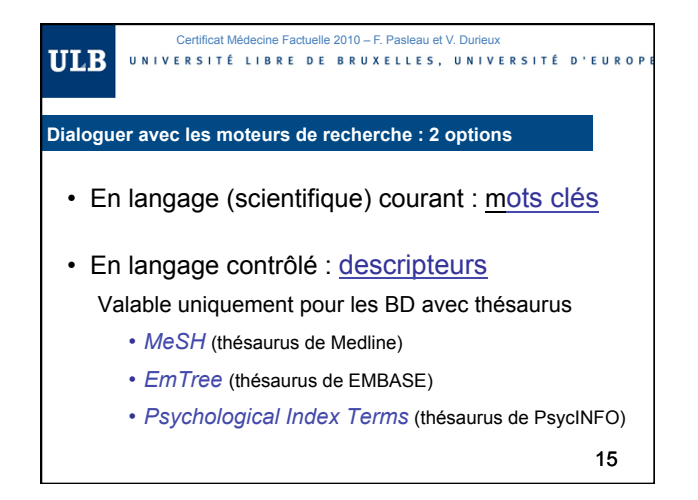

#### Certificat Médecine Factuelle 2010 – F. Pasleau et V. Durieux<br>UNIVERSITÉ D'EUROF BRUXELLES, UNIVERSITÉ D'EUROF **ULB**

# **Recherche en langage courant**

- Pas d'apprentissage, mais :
	- Obligation de veiller à l'orthographe
	- Obligation d'envisager tous les synonymes
	- Bruit de fond important

En préparation à une recherche documentaire, vous envisagez toutes les façons de traduire en anglais la notion de « cancer du sein ». Combien d'expressions différentes dénombrez-vous?

- 1. Au moins 4
- 2. Au moins 8
- 3. Au moins 12
- 4. Au moins 16
- 5. Au moins 2

RC : Au moins 16

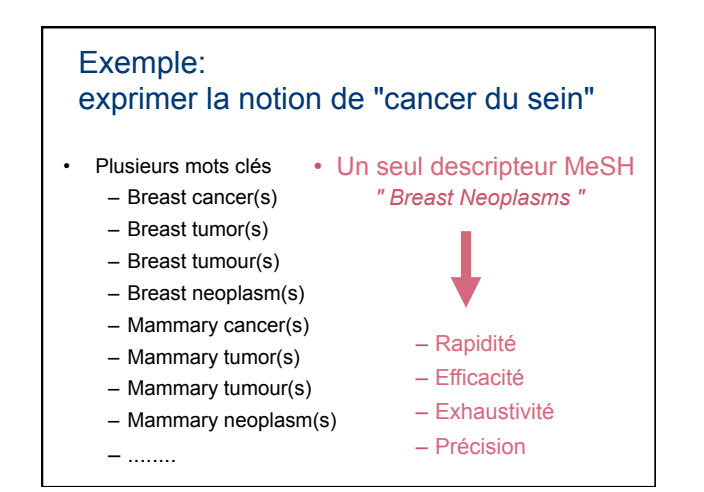

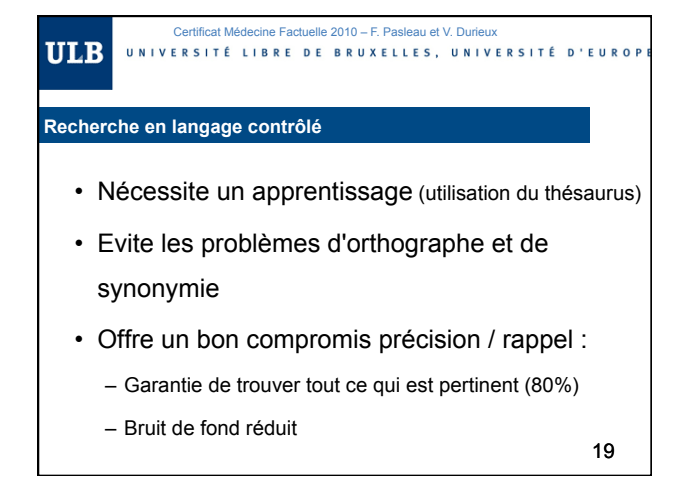

Certificat Médecine Factuelle 2010 – F. Pasleau et V. Durieux<br>UNIVERSITÉ LIBRE DE BRUXELLES, UNIVERSITÉ D'EUROP **ULB Thésaurus de Medline (MeSH)**  • Acronyme de *Medical Subject Headings (*descripteurs des sujets médicaux)

• Langage contrôlé créé pour MEDLINE par la NLM (*National Library of Medicine*)

[Parfois utilisé sur d'autres portails]

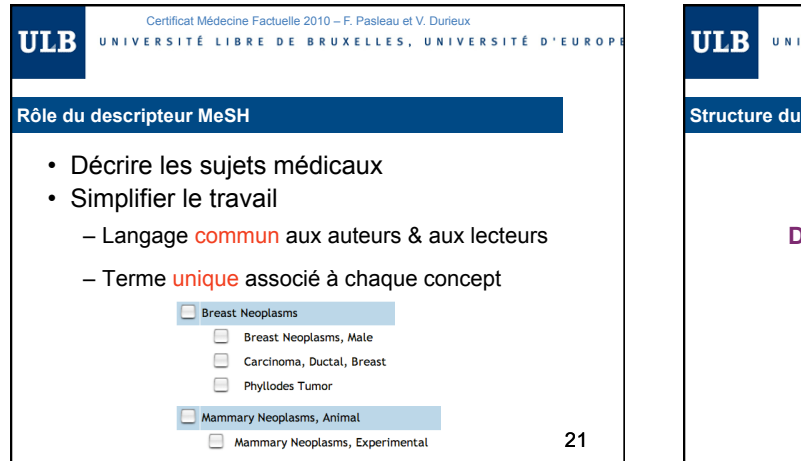

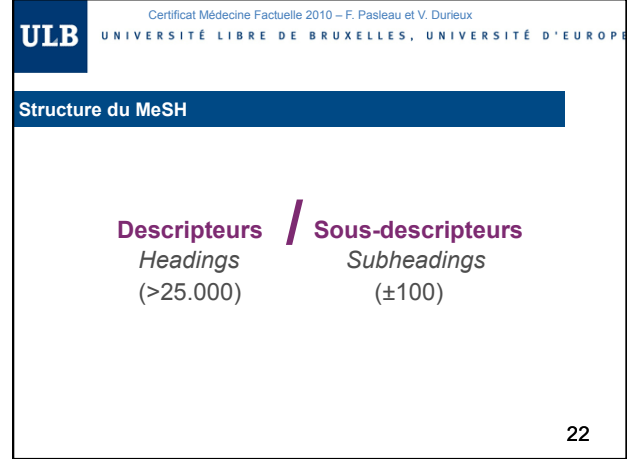

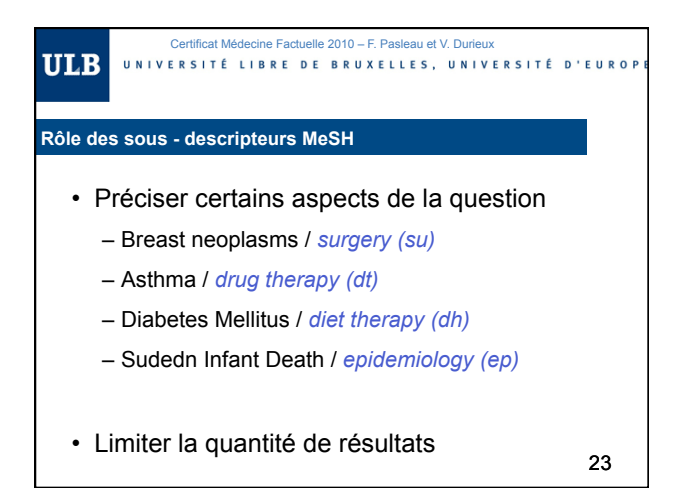

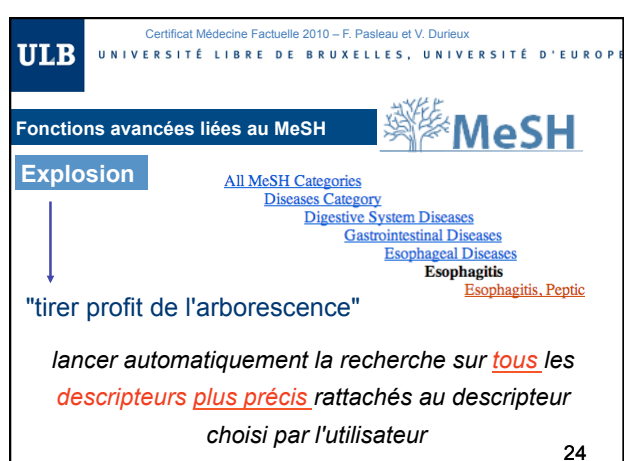

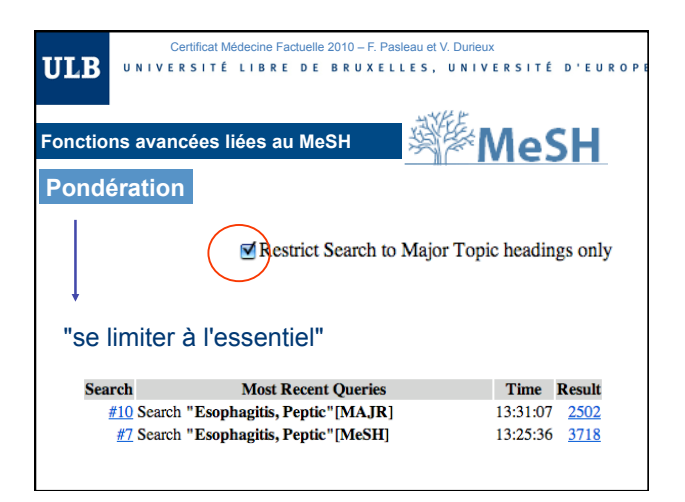

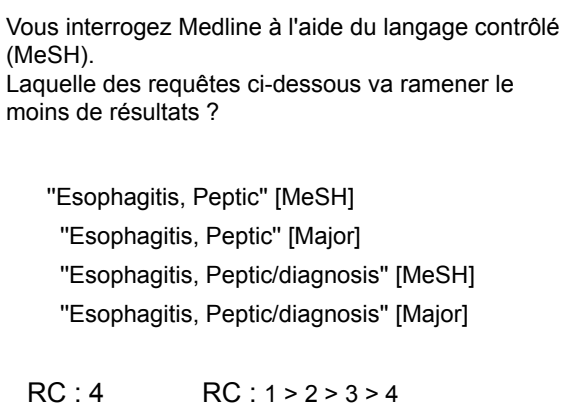

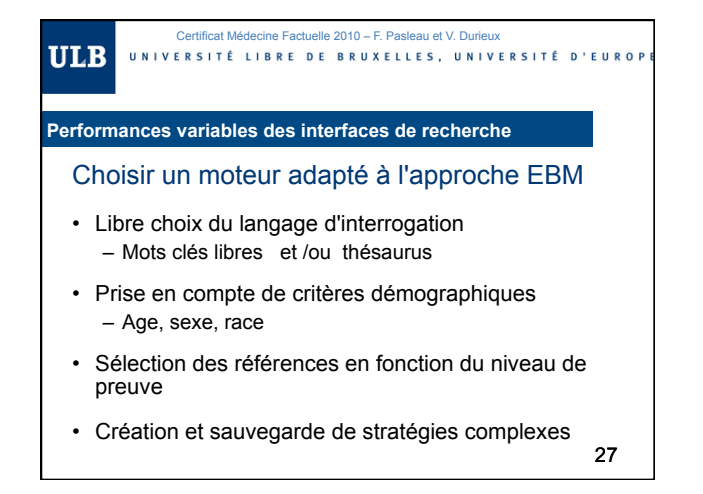

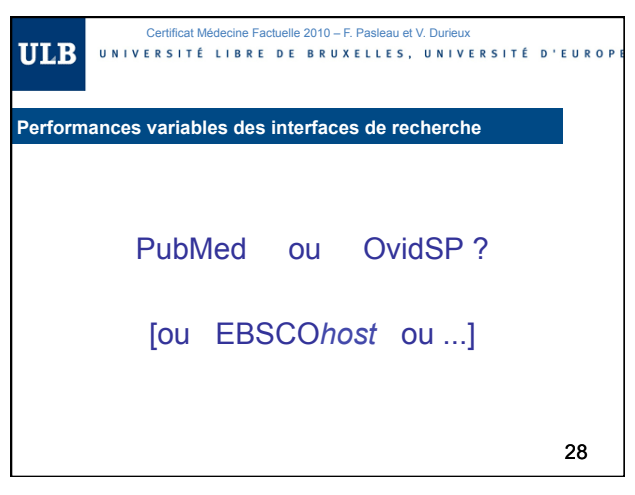

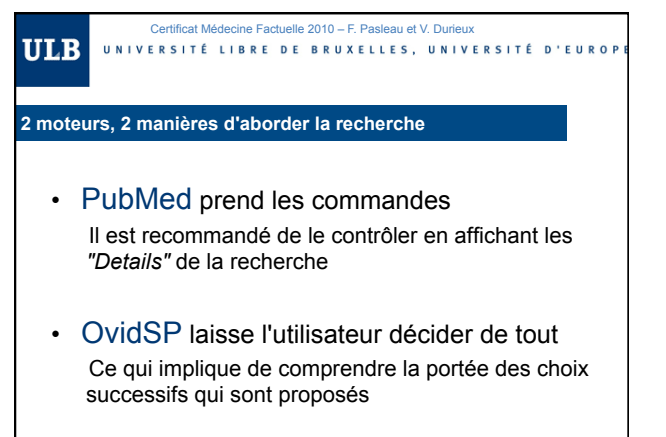

29

#### Certificat Médecine Factuelle 2010 – F. Pasleau et V. Durie UNIVERSITÉ LIBRE DE BRUXELLES, UNIVERSITÉ D'EUROF

### **PubMed vise l'exhaustivité**

**ULB** 

- Utilise les mots clés encodés par l'utilisateur
- Ajoute des descripteurs MeSH (de son choix)
- Applique toujours l'explosion des descripteurs
- Complète parfois la recherche en langage courant en ajoutant des mots clés

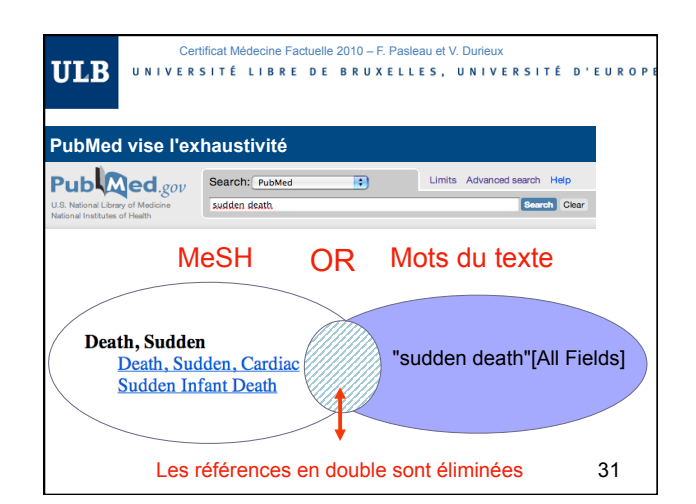

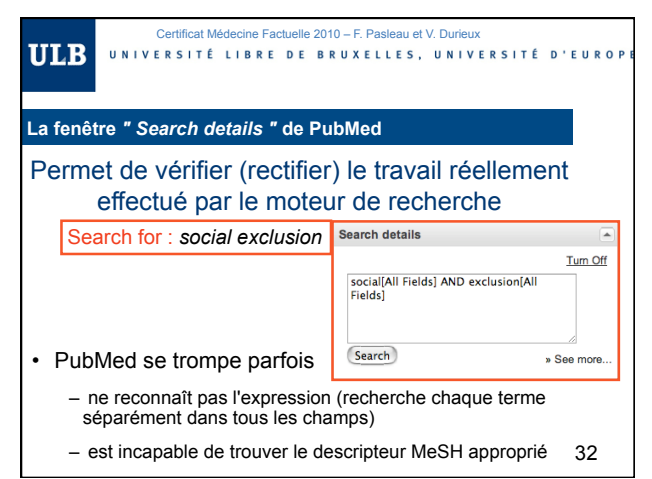

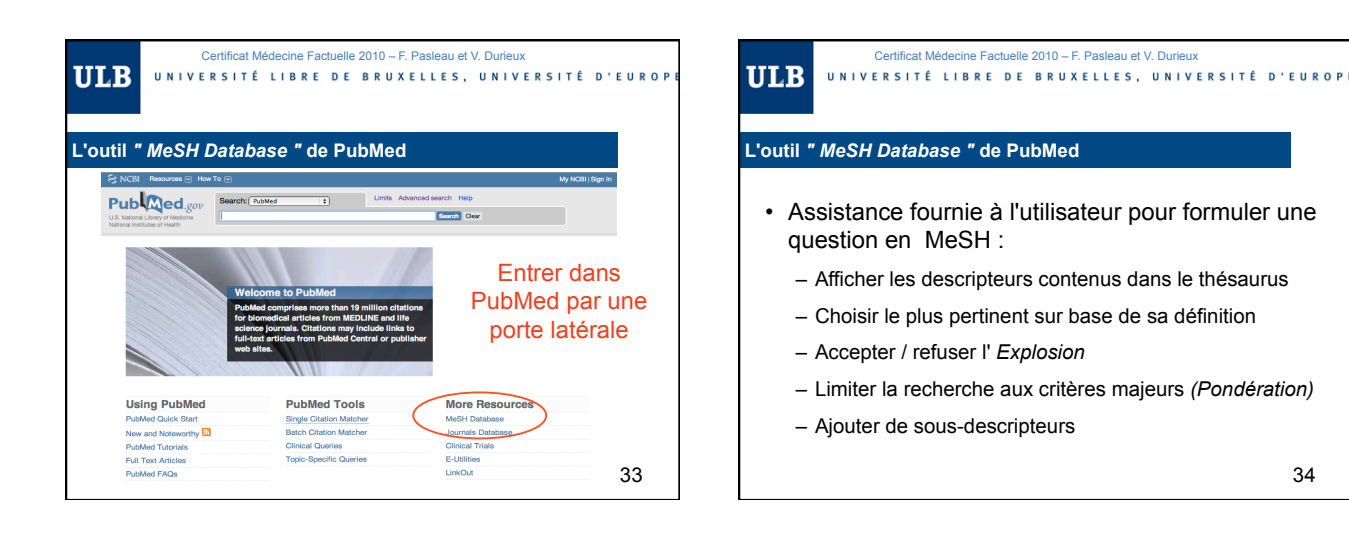

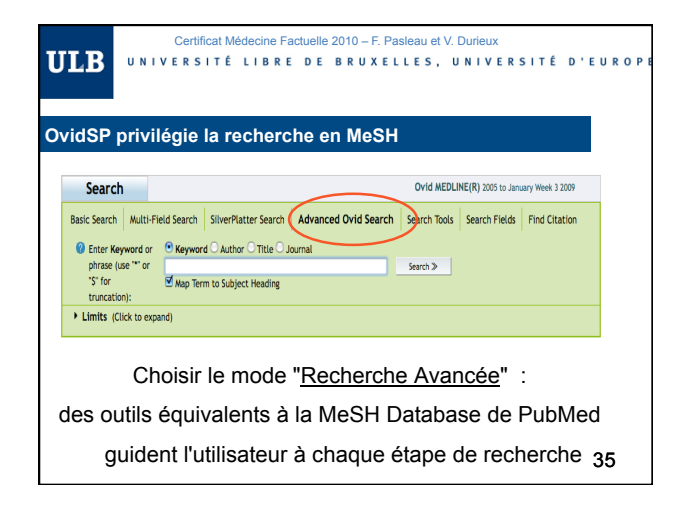

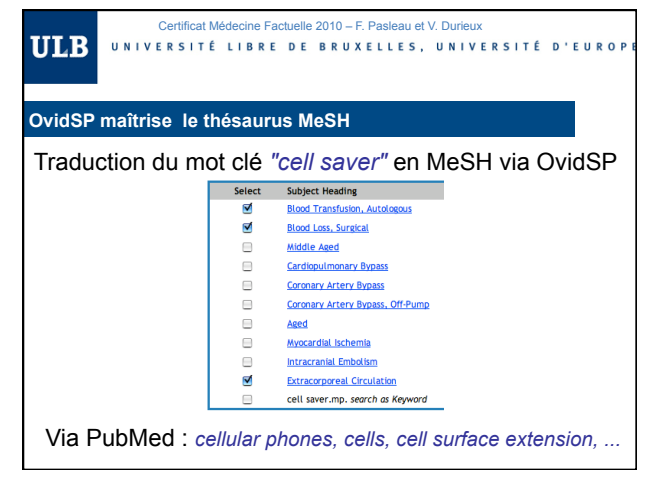

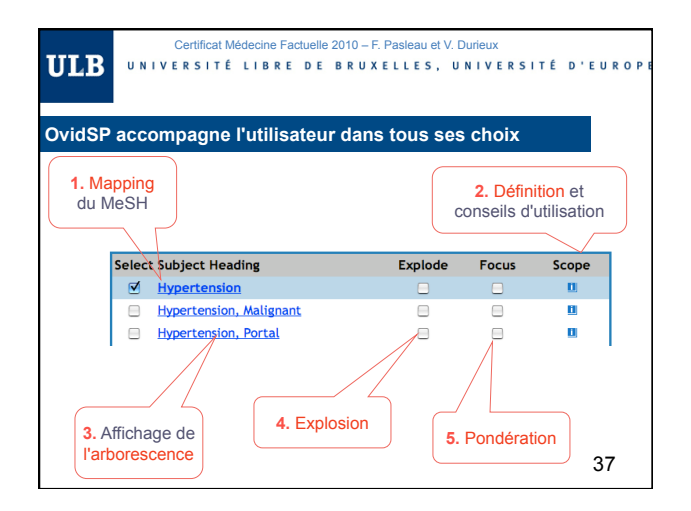

#### Certificat Médecine Factuelle 2010 – F. Pasleau et V. Durie **ULB** UNIVERSITÉ LIBRE DE BRUXELLES, UNIVERSITÉ D'EUROP

## **Points forts OvidSP**

- Possibilité de travailler sur des segments de la BD
- Pertinence du mapping des descripteurs MeSH
- Numérotation continue et chronologique des requêtes
- Mots clés surlignés en rouge au niveau des références
- Possibilité d'annoter les fiches
- Option *" Find Citing Articles"*
- Possibilité de sauvegarder des stratégies complexes et des annotations dans "My Workspace"

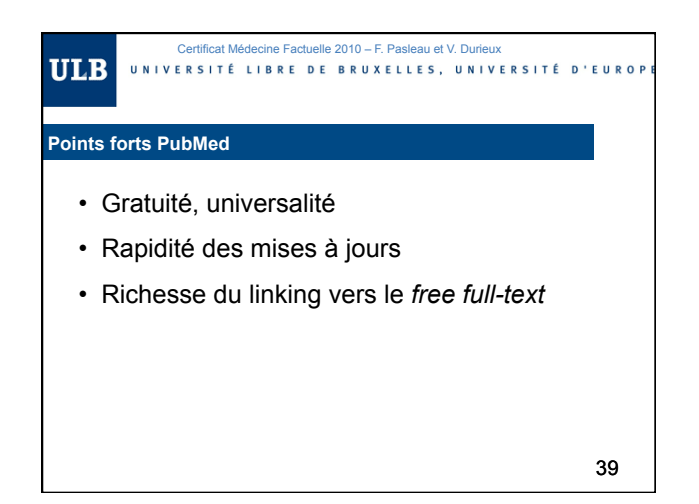

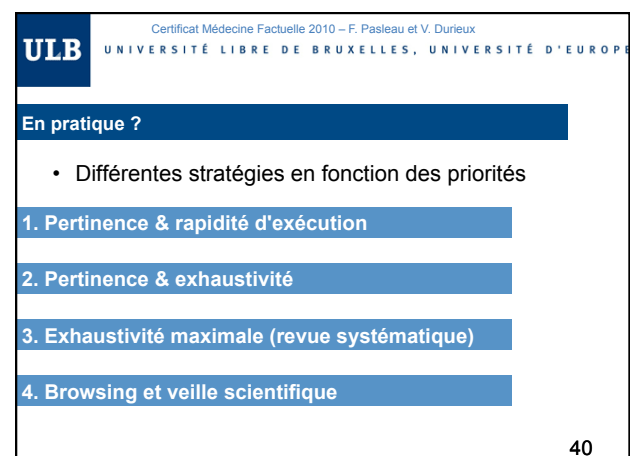

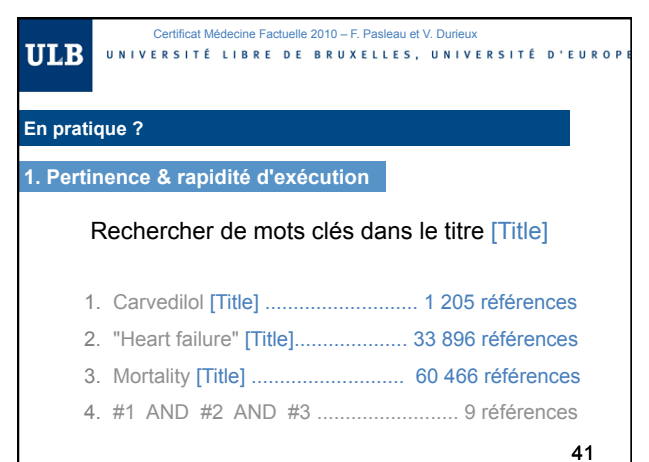

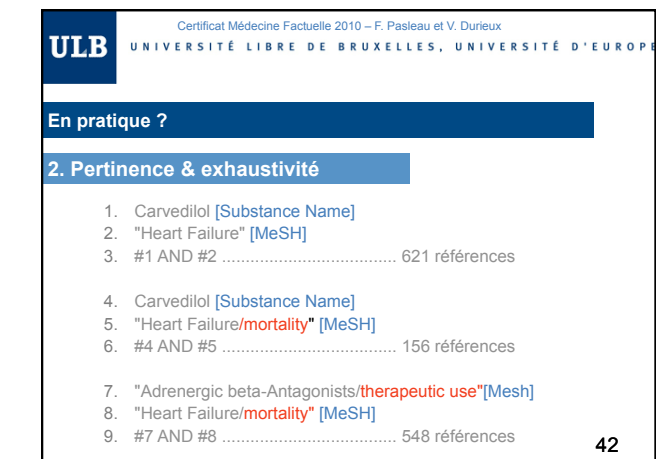

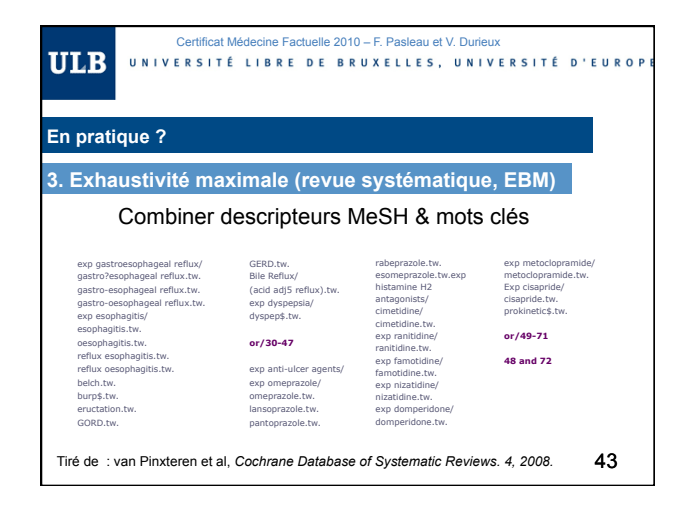

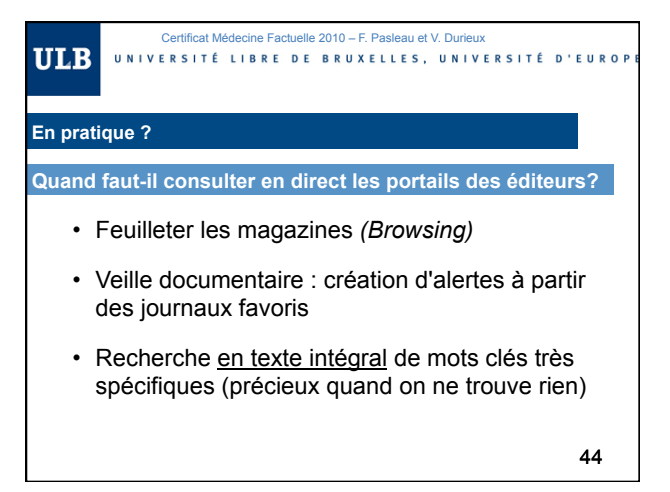

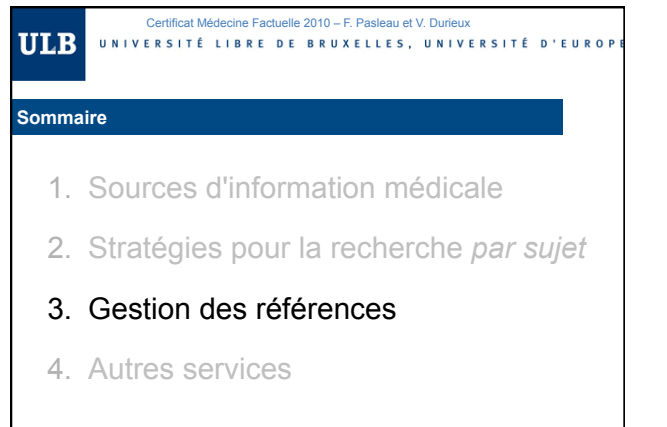

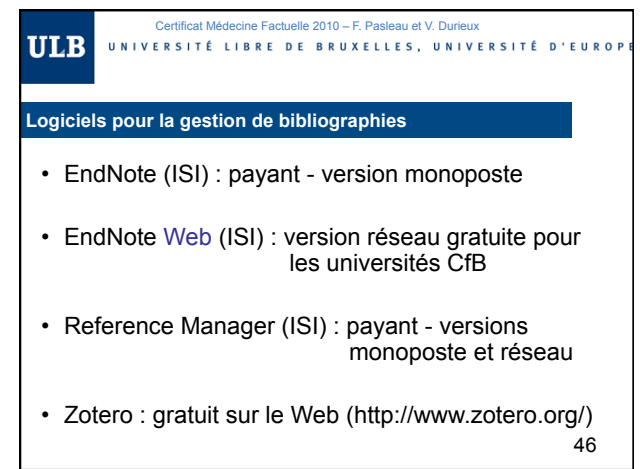

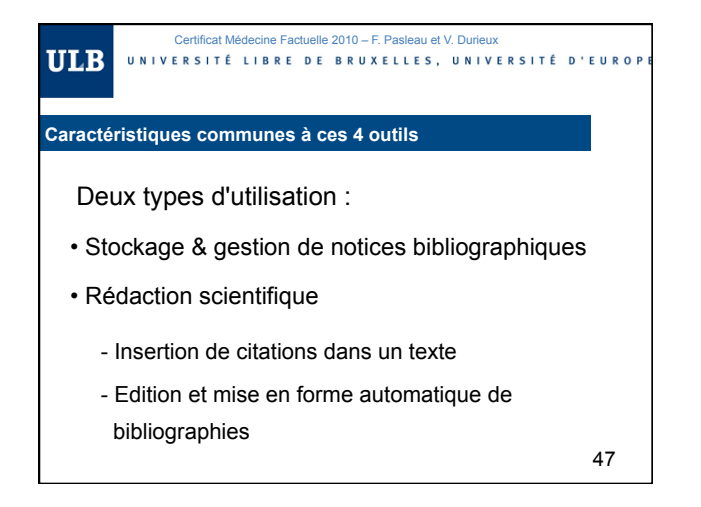

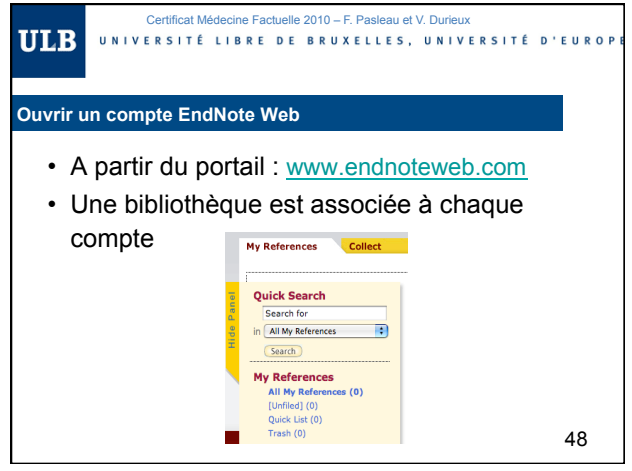

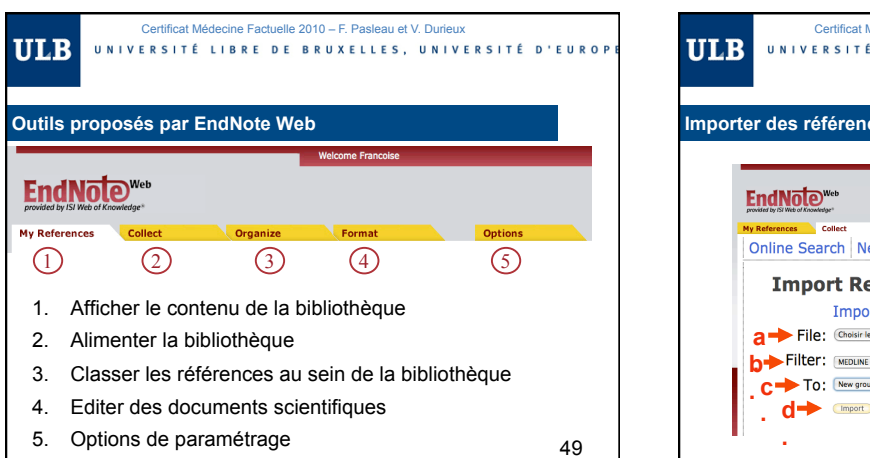

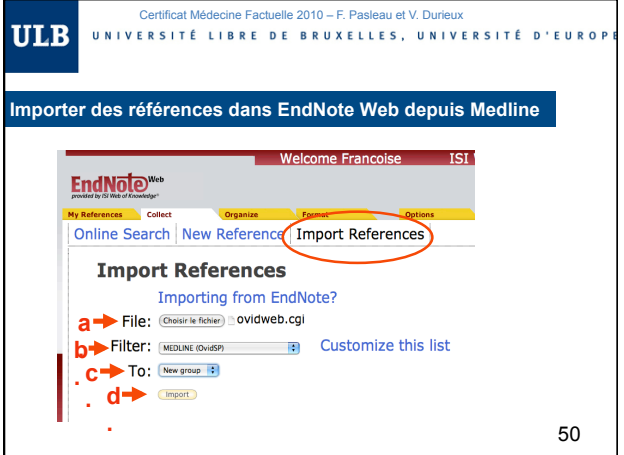

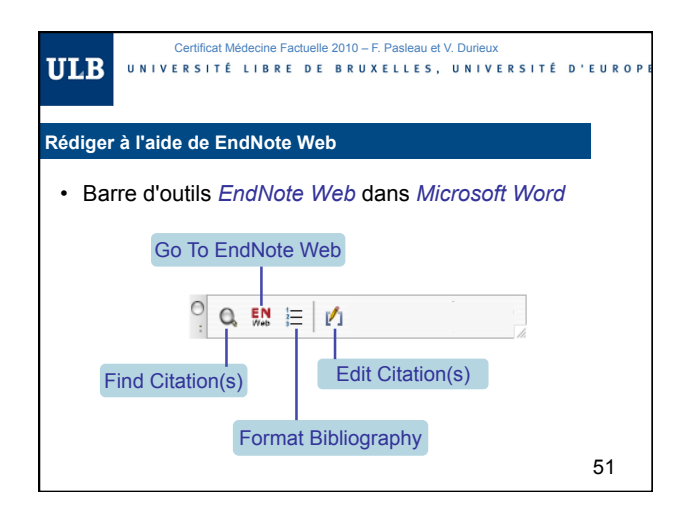

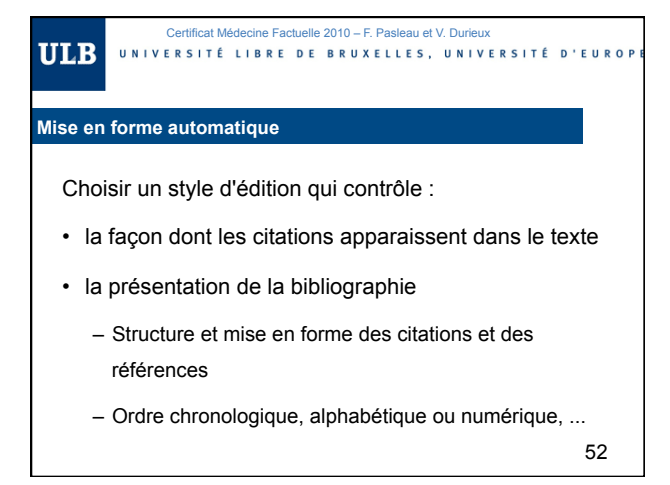

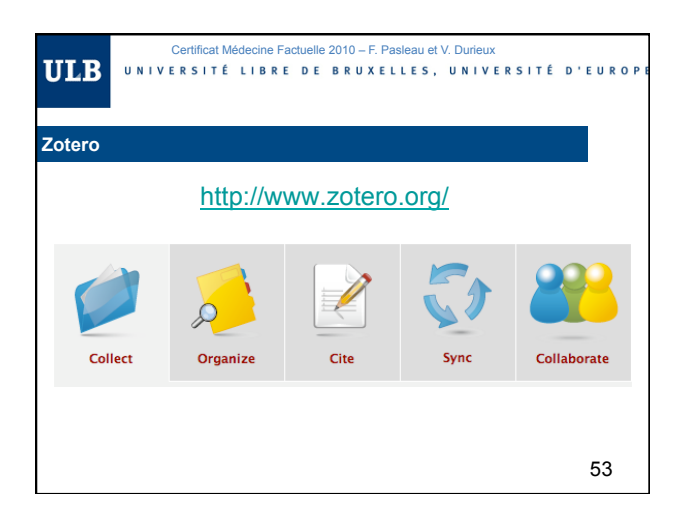

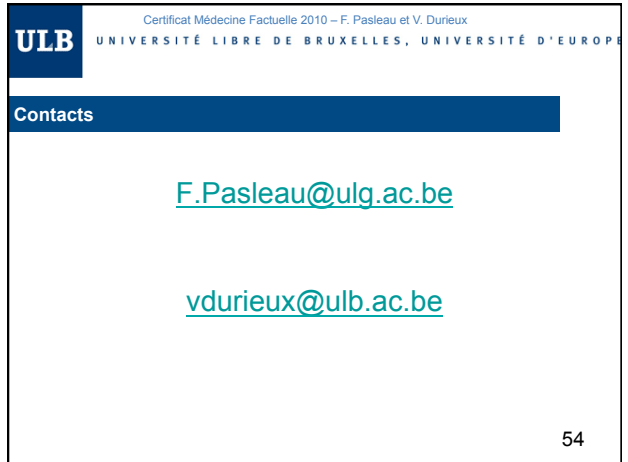